# 上海建桥学院

# 毕业环节管理系统 v1.0 学生端 操作手册

教务处 2021 年 7 月

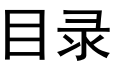

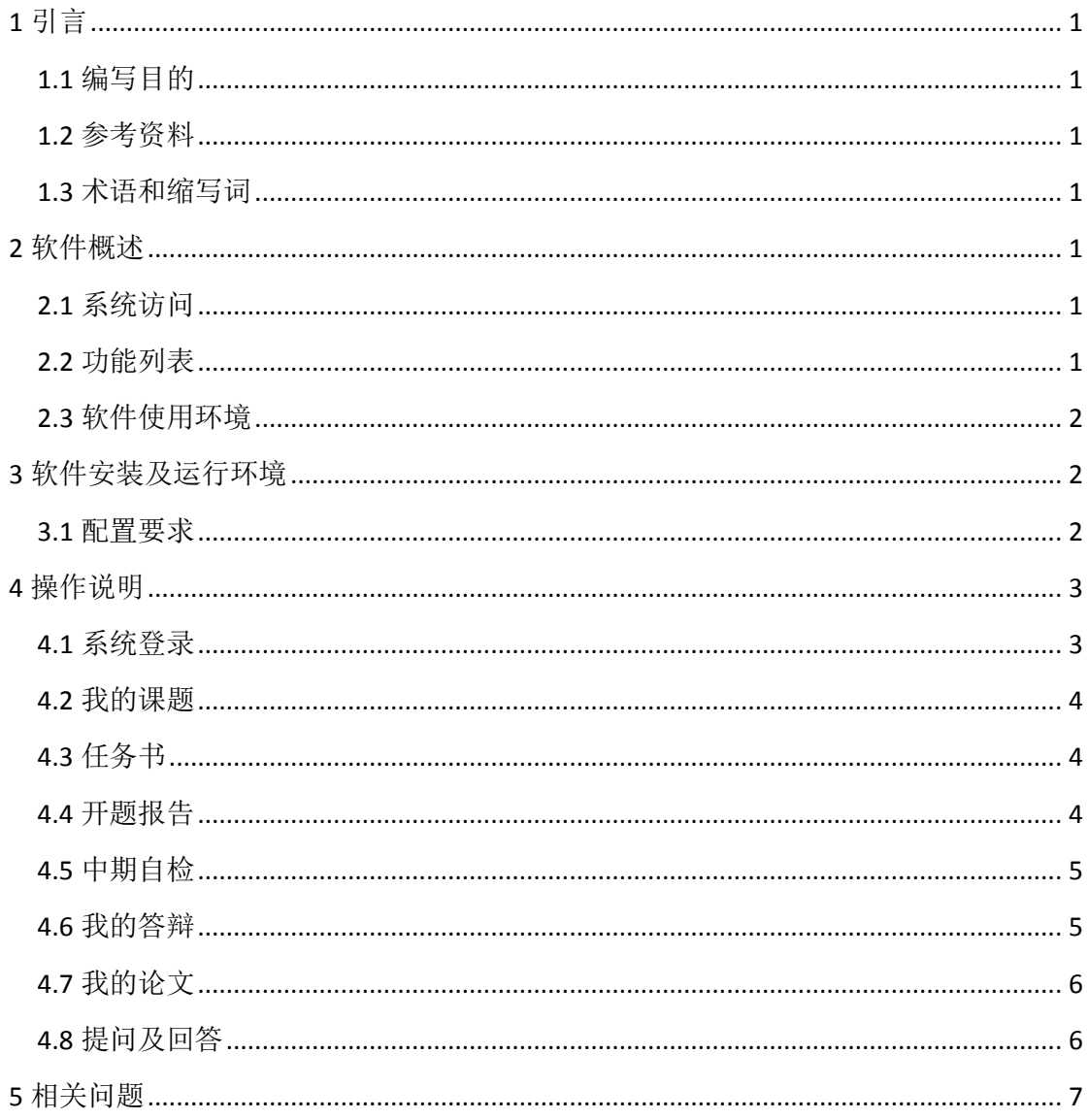

# <span id="page-2-0"></span>**1** 引言

# <span id="page-2-1"></span>1.1 编写目的

编写本操作手册的目的是充分叙述本软件所能实现的功能及其运行环境,以 便使用者了解本软件的使用范围和使用方法,并为软件的维护和更新提供重要的 信息。

# <span id="page-2-2"></span>1.2 参考资料

<span id="page-2-3"></span>略

### 1.3 术语和缩写词

<span id="page-2-4"></span>略

# **2** 软件概述

### <span id="page-2-5"></span>2.1 系统访问

<span id="page-2-6"></span>学校信息门户登录。

## 2.2 功能列表

毕业环节管理系统包括以下主要功能:

- 
- 
- 
- 
- 1. 我的实习 2. 我的课题
- 3. 任务书 1. 不题报告
- 5. 中期自检 6. 我的答辩
- 7. 我的论文 8. 提问及回答

# <span id="page-3-0"></span>2.3 软件使用环境

本系统兼容的桌面浏览器和移动端浏览器:

- Safari 6+
- Firefox
- $\bullet$  IE11+
- Chrome
- Opera 15+
- Safari / iOS 6+
- Chrome / Android 4.1+
- $\bullet$  IE 10+ / Win 8

# <span id="page-3-1"></span>**3** 软件安装及运行环境

# <span id="page-3-2"></span>3.1 配置要求

#### 最低配置

操作系统:Ubuntu CPU:2 核 内存:2G 硬盘空间:200G Web 服务器: Tomcat8 Java 版本:1.7+

#### 推荐配置

操作系统:Ubuntu CPU:4 核 内存:8G 硬盘空间:200G+ Web 服务器: Tomcat8 Java 版本:1.7+

# <span id="page-4-0"></span>**4** 操作说明

# <span id="page-4-1"></span>4.1 系统登录

登录上海建桥学院信息门户,在事务中查找"毕业环节管理系统-学生端"(如 图 4.1 所示),点击使用。

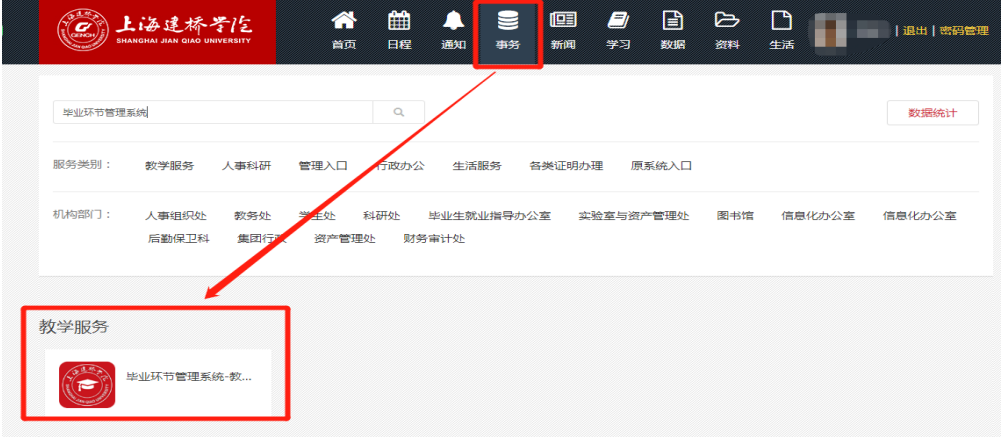

图 4.1 登录界面

登录成功后进入系统首页(如图 4.2),图中标注说明:

- 1. 系统菜单;
- 2. 打开或合起菜单;
- 3. 学生导师;
- 4. 学生课题名称;
- 5. 毕业环节完成进度;
- 6. 毕业实习任务列表;
- 7. 系统通知或公告;
- 8. 毕业设计任务列表;
- 9. 实习答辩成绩;
- 10. 实习报告成绩;
- 11. 毕业设计成绩;
- 12. 修改密码;
- 13. 设置二维码登录;
- 14. 退出系统。

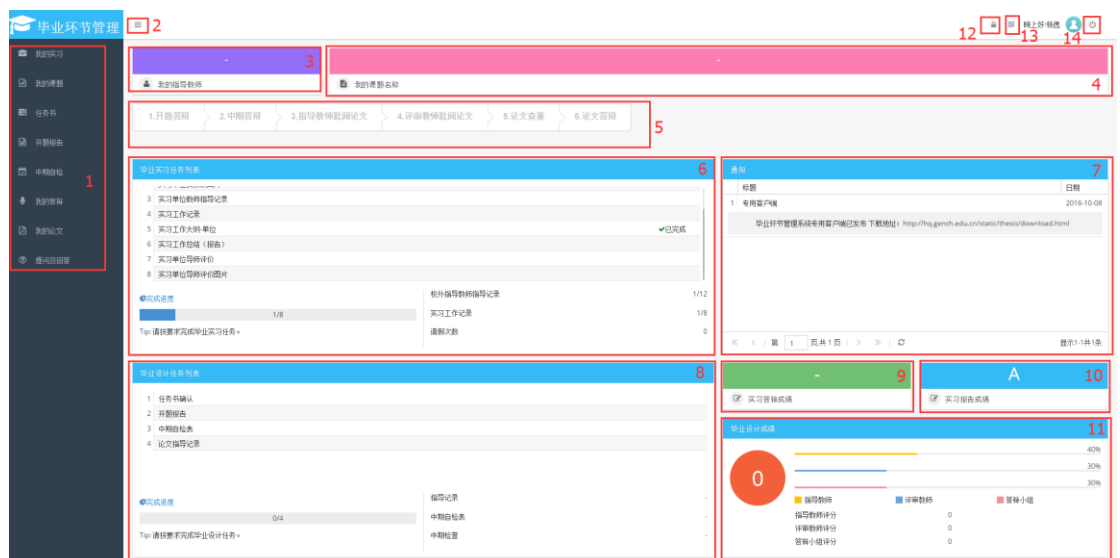

图 4.2 系统首页

# <span id="page-5-0"></span>4.2 我的课题

当导师申报的课题审核通过后,学生就可以在此界面查看自己的课题信息。

### <span id="page-5-1"></span>4.3 任务书

当导师填写完任务书后,学生即可在系统中查看任务书详细内容,并在系统 中确认任务书。

### <span id="page-5-2"></span>4.4 开题报告

学生需要上传 PDF 格式的开题报告及外文文献的原文 PDF, 图 4.3 标注说明:

- 1. 上传开题报告,只能上传 PDF 格式;
- 2. 上传完开题报告后,点击提交就不能再重新上传了;
- 3. 上传外文文献原文,只能上传 PDF 格式;
- 4. 提交开题报告后,指导教师需要对开题报告进行审核批阅,如导师退回了开 题报告,则需要重新上传;
- 5. 点击后会打开新的页面,可查看导师批阅的内容。

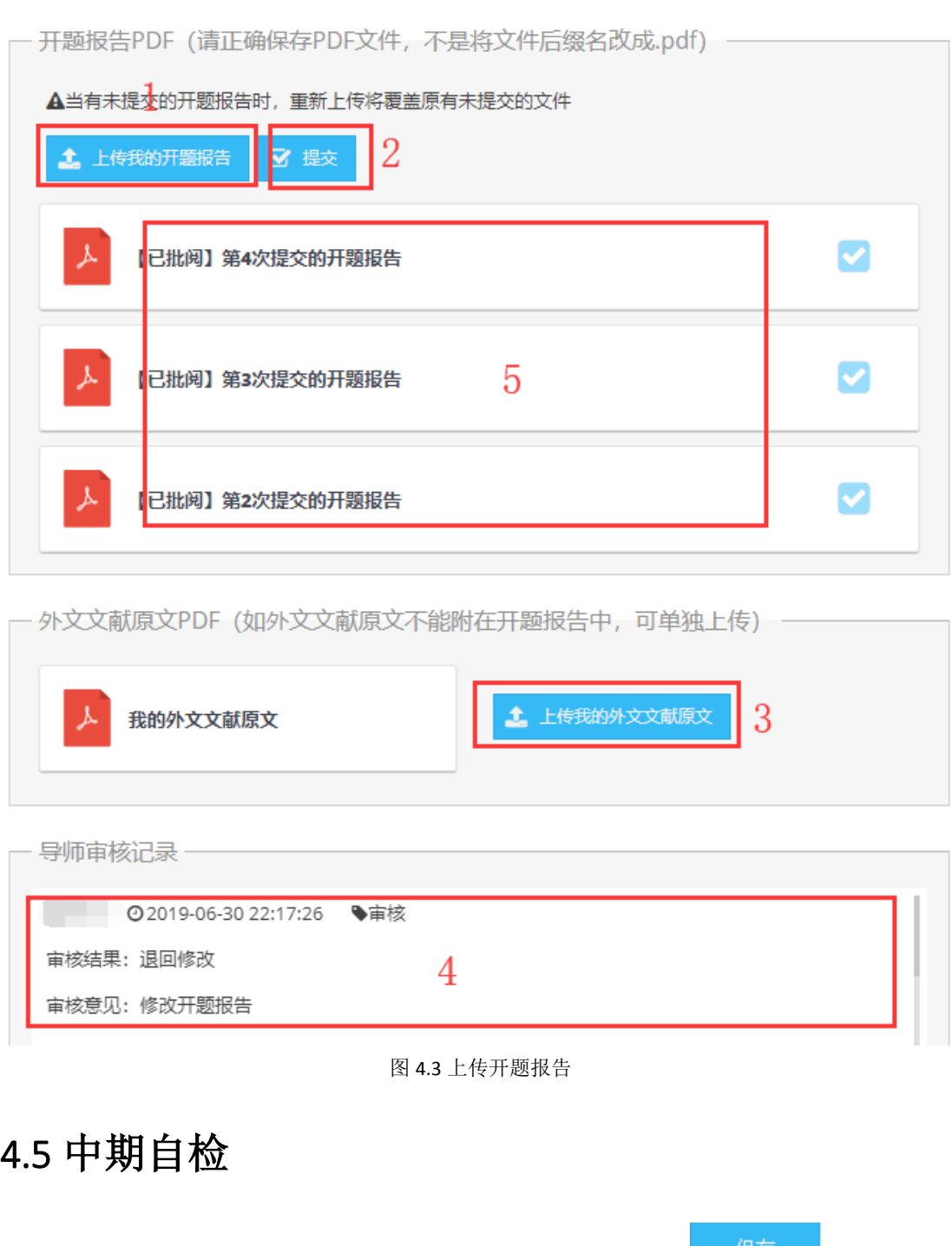

<span id="page-6-0"></span>当开题答辩通过后, 学生即可填写中期自检表, 点击 请 请 点击<mark> <sup>提交</sup> </mark>则不能再修改。

# <span id="page-6-1"></span>4.6 我的答辩

此处可查看学生开题答辩、中期答辩及论文答辩的安排及成绩,每个答辩显

示最新的安排。

# <span id="page-7-0"></span>4.7 我的论文

学生需要上传 PDF 格式的论文以供指导教师和评审教师批阅论文,首先上传 论文,未提交的情况下课重复上传,提交完后先由导师批阅,导师批阅完成后由 评审教师批阅。图 4.4 标注说明:

- 1. 已上传的 PDF 论文,点击可打开查看导师批阅的内容;
- 2. 导师退回记录,如退回,学生需要重新上传;
- 3. 先上传,再提交,提交不能再操作。

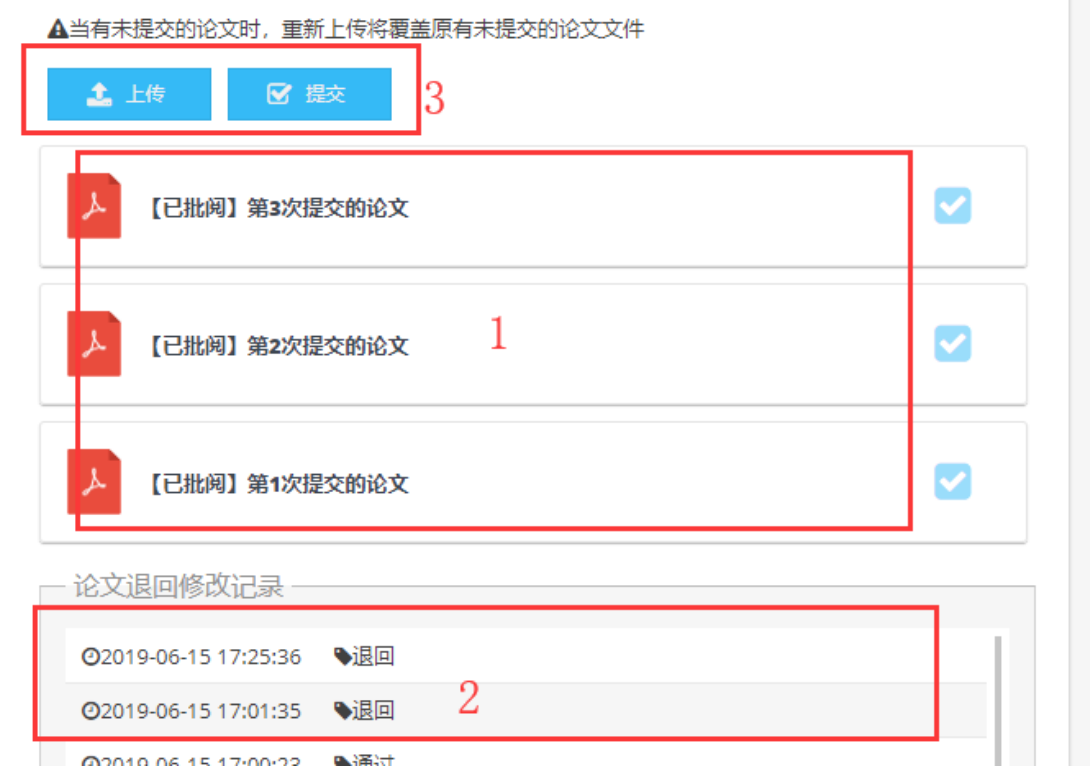

图 4.4 上传论文

# <span id="page-7-1"></span>4.8 提问及回答

论文答辩时需要学生自己将评委提出的问题及自己的回答录入系统中,点击

。<br>可继续编辑,点击<mark> <sup>提交</sup> </mark>就不能再修改了。 保存

# <span id="page-8-0"></span>**5** 相关问题

1. 界面显示不正常

如碰到界面显示不正常,请换一个浏览器试试,360 浏览器请切换至急速模 式。